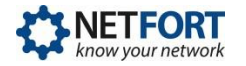

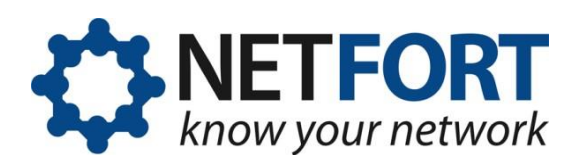

## **Creating LANGuardian bootable media**

*You can install LANGuardian using one of two kinds of bootable media: a USB flash drive or a CD.* 

*This document describes how to create a bootable LANGuardian flash drive or CD.*

**Warning!** NetFort LANGuardian does not require a host operating system. Youdeploy it as abare-metal install ontodedicatedhardwareor into a virtualized environment.IfyouinstallLANGuardianonamachine that alreadyhas anoperating system installed, please note that the existing operatingsystemandalldataonthe machinewillbeirrevocablyerased.

## **Creating a bootable USB flash drive**

To create a bootable flash drive, download the LANGuardian bootable USB image and use **ImageWriter** for Windows to copy the image to a USB stick.

## **Important!**

Using ImageWriter (or similar software) together with the downloaded USB image is the only way to create a bootable LANGuardian USB image. Copying the USB image, or the ISO image, directly to a USB flash drive will not create a bootable image.

Any existing data on the USB flash drive will be erased when you copy the bootable image to it with ImageWriter.

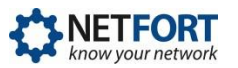

The steps to create a bootable USB flash drive are as follows:

1. Download the LANGuardian bootable image from the Downloads page on the NetFortwebsite, by entering your details and clicking '**Download Software**':

<https://www.netfort.com/free-trial-software/>

You will have an option of downloading the ISO, USB or ESX Virtual Machine file. Download the **USB** image, which will have a filename such as languardian-14.2.img.

2. Download ImageWriter for Windows from:

<https://sourceforge.net/projects/win32diskimager/>

The download will have a filename like win32diskimager-1.0.0 install.exe.

3. To launch ImageWriter for Windows, go to the folder where you downloaded the file and double-click it to run the application.

**Accept** the license agreement, add a Desktop shortcut or uncheck the option to create one and click on **Install** and then, **Finish**:

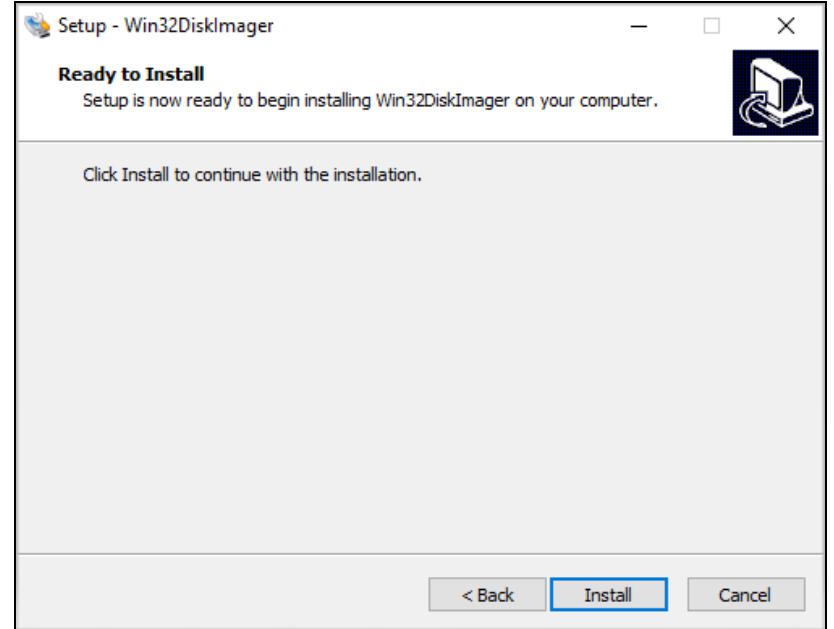

4. IntheWin32DiskImagerwindow:

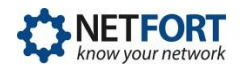

- a. In the Image File field, select the image file you downloaded from the NetFort website.
- b. Inthe**Device**field,selectthedriveletterthatWindowshas assigned to the USB flash drive on which you want to create the bootable image.
- c. Click**Write**towritetheLANGuardianbootable imagetotheUSB flash drive:

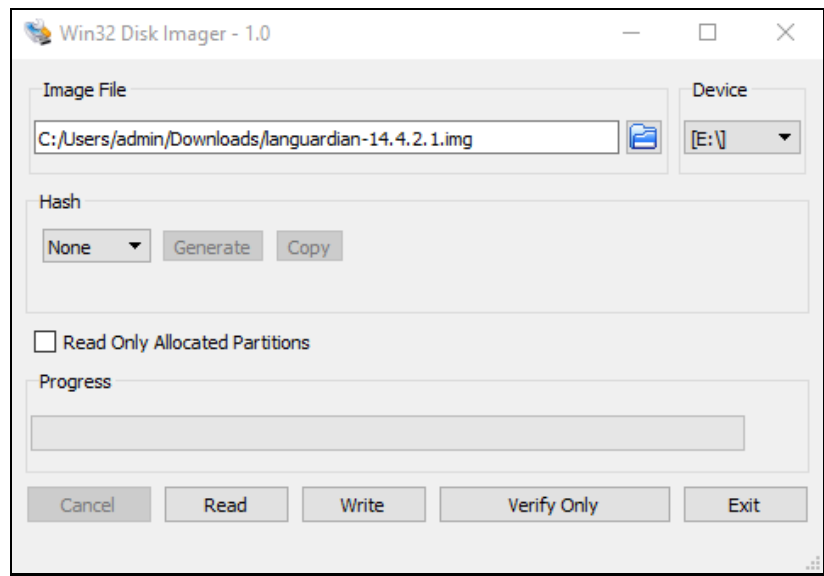

5. After you write the LANGuardian bootable image to the flash drive, Windowswilldisplaythiserrormessage:

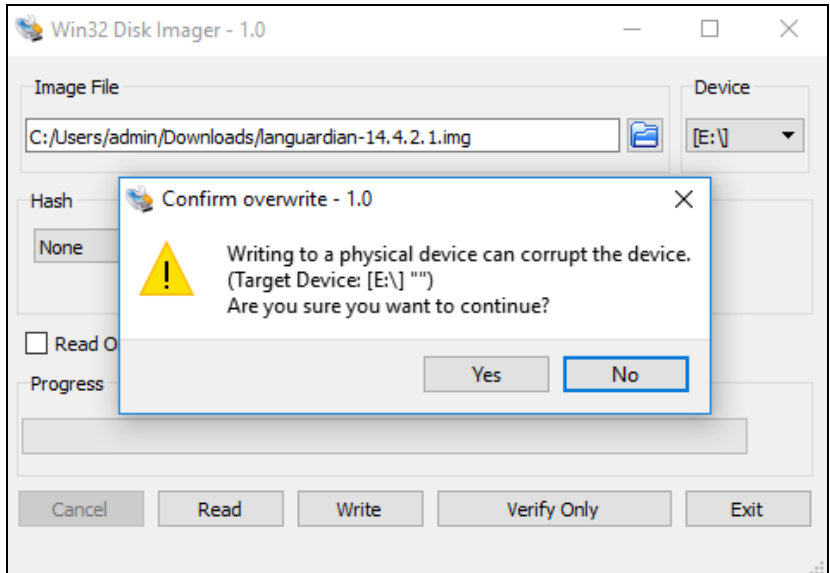

This is normal. The LANGuardian USB image has its own filesystem that is not Windows-based and this message simply advises you that the USB

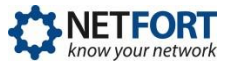

image will overwrite everything on the flash drive.

Click OK and remove the flash drive from your computer.

You now have a bootable LANGuardian image on your USB flash drive.

## **Creating a bootable CD**

To create a bootable CD, download the LANGuardian ISO image and burn it onto a blank CD.

The steps are as follows:

1. Download the LANGuardian ISO image from the Downloads page on the NetFort website:

<https://www.netfort.com/download-languardian/>

The ISO image will have a filename such as languardian-14.2.iso.

2. Burn the ISO image onto a CD.

IfyouareusingWindows,use Windows Media Player to burn the iso onto a CD.

Insert a blank CD in the optical drive of your computer, then right-click on the ISO file you downloaded and click Burn disc image.

Windows will start its built-in Disc Image Burner.

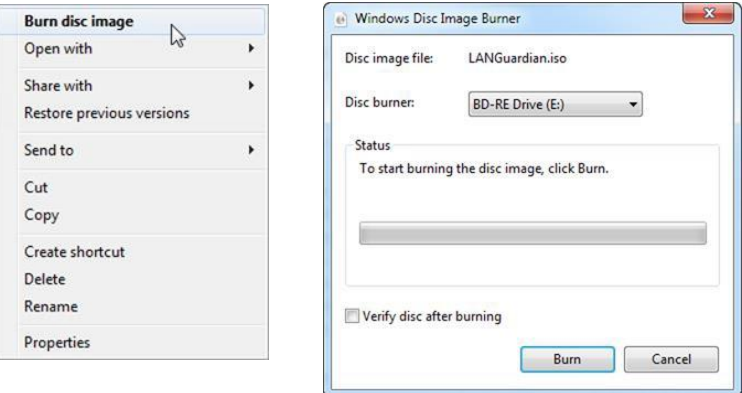

Click Burn and wait until the burn operation is complete.

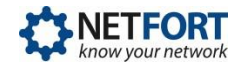

OnOSX,youcanusethebuilt-inDiskUtilitytoburnanISOimageto a CD.

On Linux, you can use one of the following freeware programs:

- k3b [www.k3b.org](http://www.k3b.org/)
- Brasero projects.gnome.org/brasero/

YounowhaveabootableLANGuardianCD.